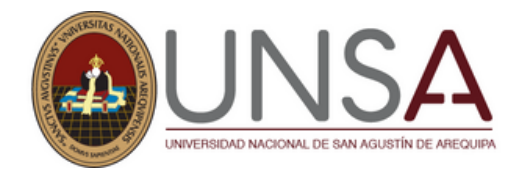

**Ingresar**

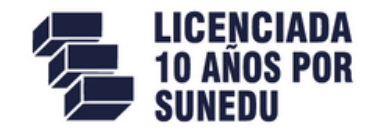

**https://apps.unsa.edu.pe/sisadmision-posgrado/public/**

Si aún no tiene una cuenta haga Click en: Regístrate

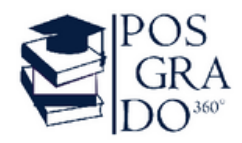

# **PROCESO DE INSCRIPCIÓN 2024**

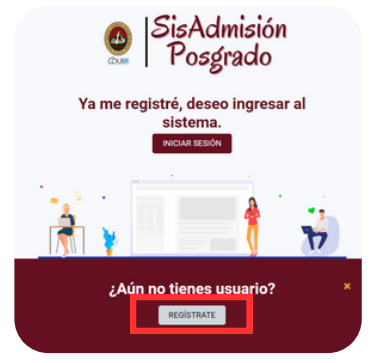

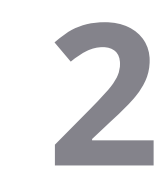

**11**<br>**11**<br>Sia

### **Completar**

**2** Completar<br>
2 Con sus datos personales y al<br>
finalizar aceptar las **políticas** finalizar aceptar las **políticas de protección de datos**

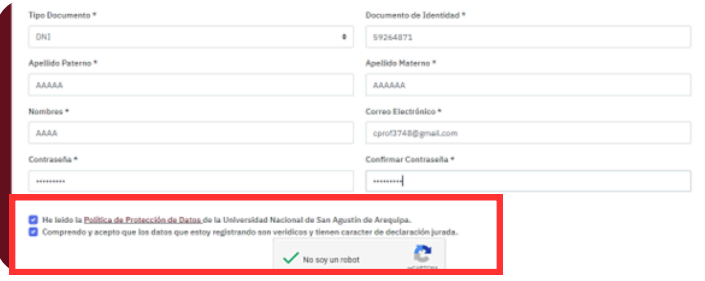

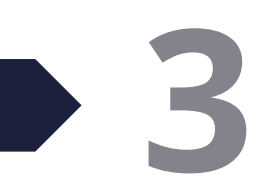

#### **Verificar su correo**

**3** Se enviará <sup>a</sup> su correo registrado en el punto 2, un link de verificación

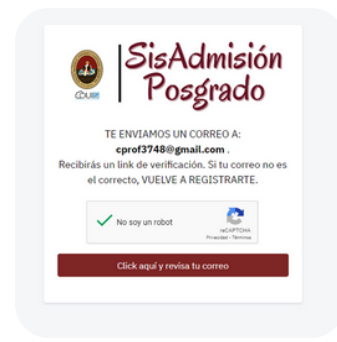

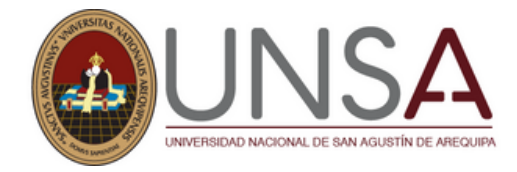

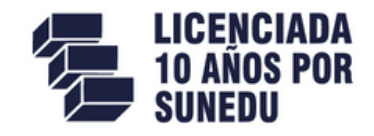

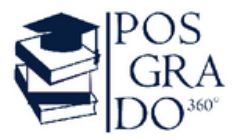

#### **Desde su correo**

**4**<br> Verificar la bandeja de entrada, el mensaje con el asunto SIS ADMISIÓN-POSGRADO y **confirmar su dirección de correo electrónico**

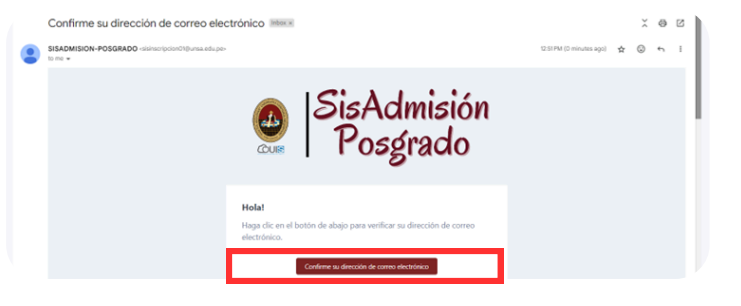

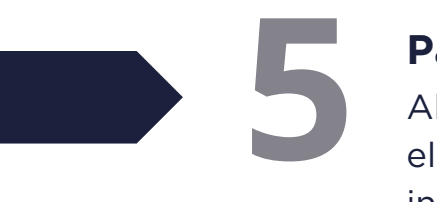

#### **Página de inscripciones**

Al confirmar su dirección de correo electrónico se le redirigirá a la página de inscripciones en donde tendrá que iniciar sesión con su cuenta ya creada.

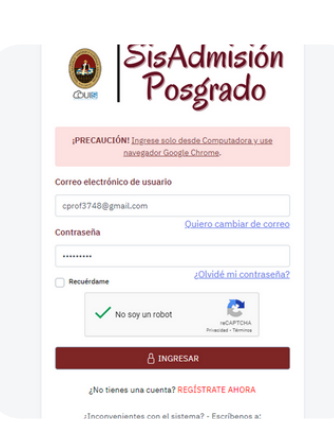

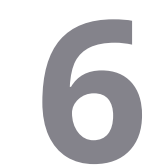

#### **Inscripción**

**60 Inscripción**<br>Completar su Información<br>Personal, Datos de dirección<br>Petual Datos de pacimiente v Personal, Datos de dirección actual, Datos de nacimiento y Datos de la Universidad de Procedencia.

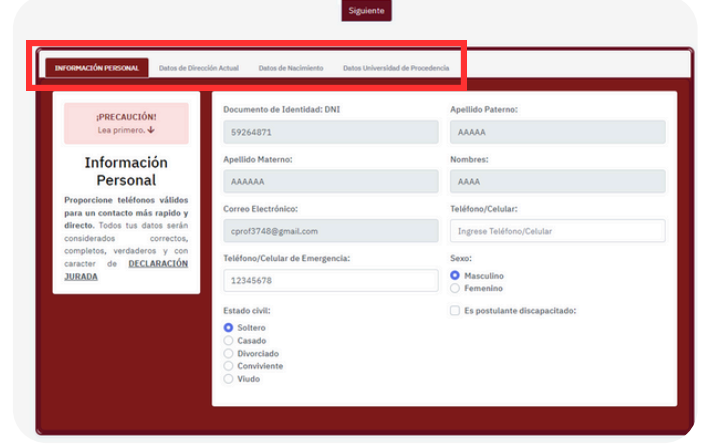

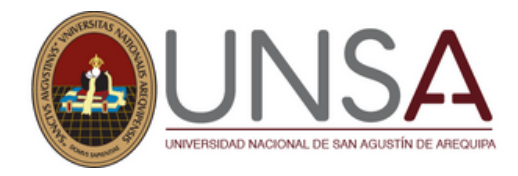

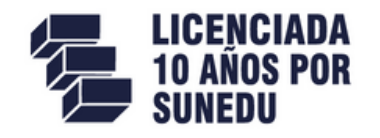

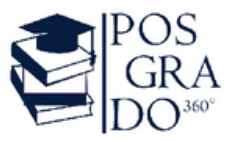

## **En el caso de personas con discapacidad**

Deberá marcar el recuadro **Es postulante discapacitado** y especificar su tipo de discapacidad adjuntando su carnet de CONADIS

 $\triangleright$  Es postulante discapacitado: Indique discapacidad:

Discapacidad Intelectual

 $\times$   $\vee$ 

**Subir carnet de CONADIS** PDF máximo de 2MB

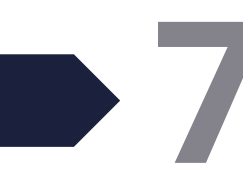

## **Seleccionar**

**7** Posgrado <sup>2024</sup> <sup>y</sup> el programa de estudio (Maestría o Doctorado)

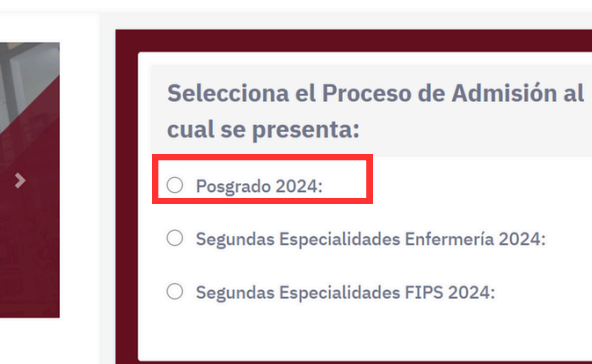

#### **Seleccionar**

Seleccionar<br>El programa de estudios y<br>mención, luego la modalida<br>Superió disponible ya soa mención, luego la modalidad que esté disponible ya sea presencial, semipresencial y a distancia

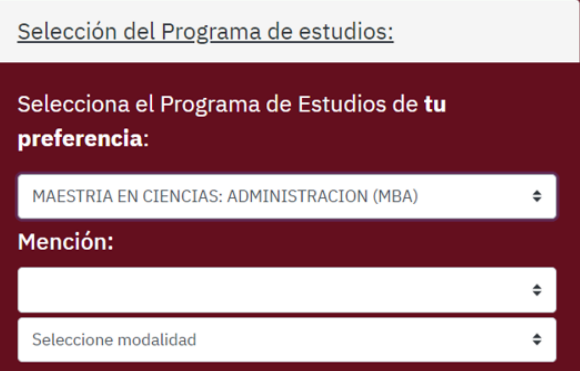

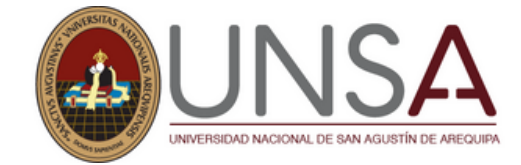

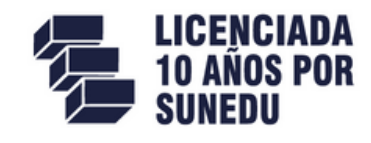

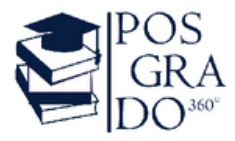

### **Subir la documentación**

**9** Subir la documentación<br>
En la parte izquierda de su pantalla en recuadros de color guinda se<br>
especificará las características que deben tener sus documentos para<br>
pueda subir correctamento especificará las características que deben tener sus documentos para que los pueda subir correctamente.

> **NOTA:** Para Doctorado tendrá que subir los documentos: Hoja de Vida y Producción Intelectual que podrá descargarlos desde la misma página.

#### Fotografia

#### Características de la fotografía:

- · Imagen a color con fondo blanco, de frente, con traje formal, sin gorra y sin lentes.
- · Sin sellos ni enmendaduras, la imagen debe enfocarse en el rostro del estudiante a partir de los hombros.
- · No mostrar medio cuerpo, ni acercarse mucho cubriendo el fondo, precaución con el cabello voluminoso.
- · Evitar vestir completamente de blanco.
- · Dimensiones: Alto 288 px Ancho 240 px
- · Resolución: 300 pp
- **E FOTO CON FONDO BLANCO Y SIN BORDES O MARCOS NO SE ACEPTARÁN FOTOS DE SELFIES**

#### :AVISO!

Puede cambiar las características de su fotografía con la siguiente herramienta: IR A LA APLICACIÓN PHOTOPEA AQUÍ

# **Documento Nacional de Identidad (ACTUALIZADO) Características del Documento de Identidad:** Subir en formato PDF ambas caras del documento de identidad, ACTUALIZADO, 100% legibles y nítidas. No se aceptarán los DNI vencidos Declaración Jurada de Veracidad de Información

- · Declaración Jurada de Veracidad de Información
- · Debe subir su Declaración Jurada correctamente llenada
- · CLICK AOUÍ PARA DESCARGAR Declaración de Veracidad de Información

# **Fotografía DNI y Declaración Jurada Constancia de SUNEDU**

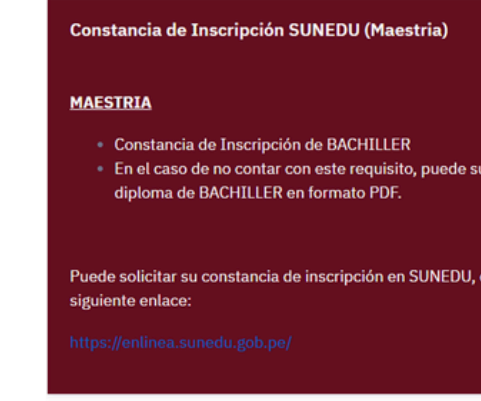

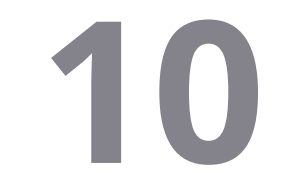

### **Respuesta**

**10** Una vez subida toda su documentación deberá esperar un plazo de 24h a 72h para que pueda ser validada, una vez aprobado podrá descargar desde la misma página su **Talón de Pago.**

**NOTA: Deberá dar seguimiento a la página de Inscripciones**

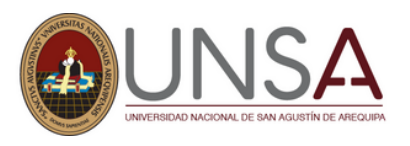

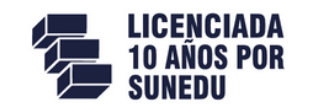

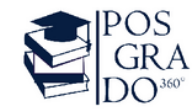

### **Pago**

**11 Al descargar su talón de pago desde la misma página de inscripciones,<br>
11 Al descargar su CÓDIGO WEB y Nro de cta. para el respectivo pago.<br>
12 Al descargar su CÓDIGO WEB y Nro de cta. para el respectivo pago.** verificará su CÓDIGO WEB y Nro de cta. para el respectivo pago.

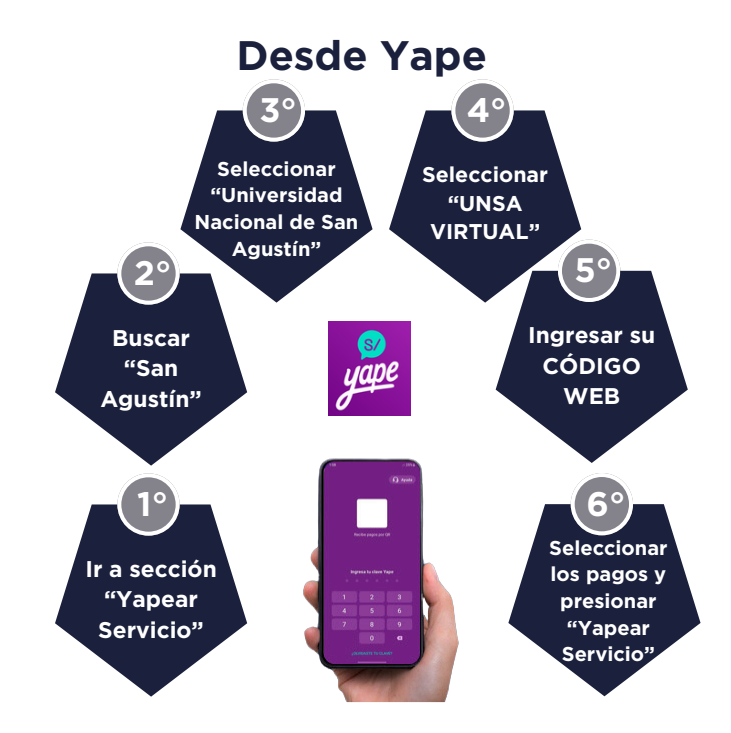

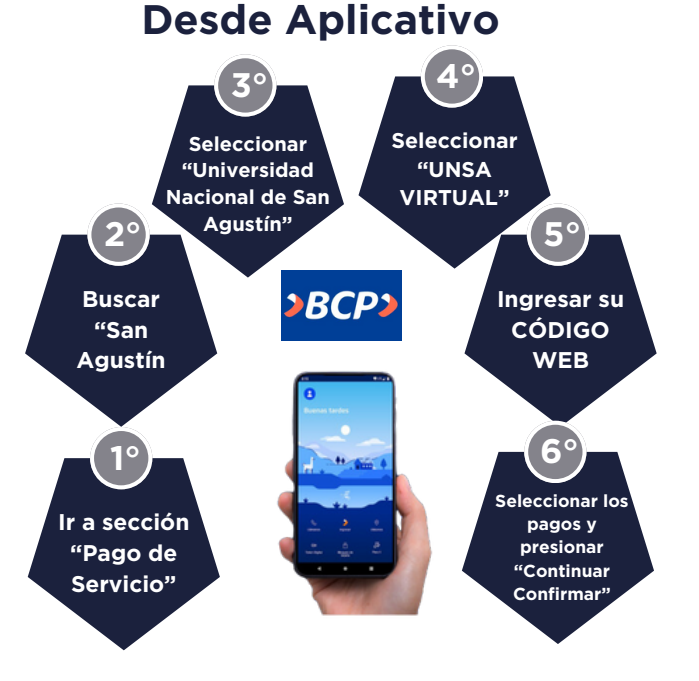

**3° Proporcionar su CÓDIGO WEB, el cual se encuentra en la parte inferior de su Talón de Pago**

 $\blacksquare$ 

SisAdmisión

ligo Web: AD29288136 to: S/, 300 ripción: 2023-08-29

## **Pago por agente**

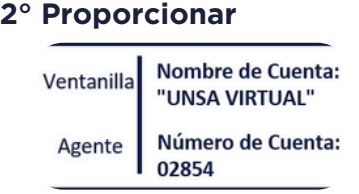

**agente del BCP**

**1° Apersonarse a ventanilla o**

**INSTRUCCIONES PARA EL PAGO**  $\label{eq:constr} \begin{array}{l} \mbox{Rabilizer of page per mode of } \mbox{can} \mbox{ A  
prode BCP, A  
point BCP.} \\ \mbox{APP model } \mbox{e APP sub BCP.} \mbox{a part of } \mbox{d} \mbox{a square of } \mbox{d} \mbox{a} \mbox{ square.} \mbox{d} \mbox{d} \mbox{d} \mbox{d} \mbox{d} \mbox{d} \mbox{d} \mbox{d} \mbox{d} \mbox{d} \mbox{d} \mbox{d} \mbox{d} \mbox{d} \mbox{d} \mbox{d} \mbox{d} \m$ porcionar los siguientes datos:<br>bor de cuenta: "ENNA VIRTUAL" (Ventanilla de Agencia) ó<br>Código de cuenta: #2854 (Agentes DCP)<br>fu: Código: Bancario (Código: Web: de: constancia: di on)<br>a cittas cuentas, no será válido para su